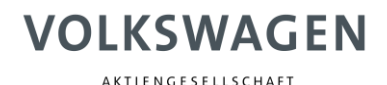

erWin: Free access to the Digital Service Schedule

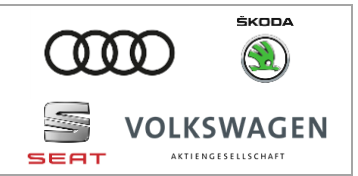

The Digital Service Schedule is available to companies free of charge.

This document explains how to access the Digital Service Schedule via the erWin portal without purchasing a flatrate booking. The following steps include example images from the Volkswagen erWin portal. The process is the same in the other brand portals.

## Logging into the erWin portal

The first step is to log in to the erWin portal. If you do not have an account, you can create one by selecting "My erWin" on the menu bar and then selecting "Registration".

The relevant domains are:

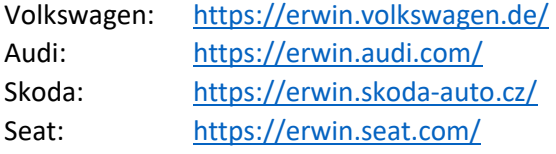

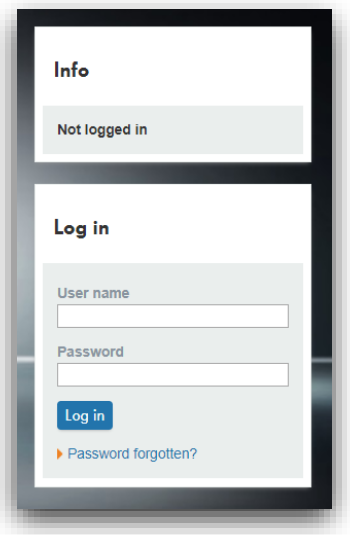

## Accessing the Digital Service Schedule

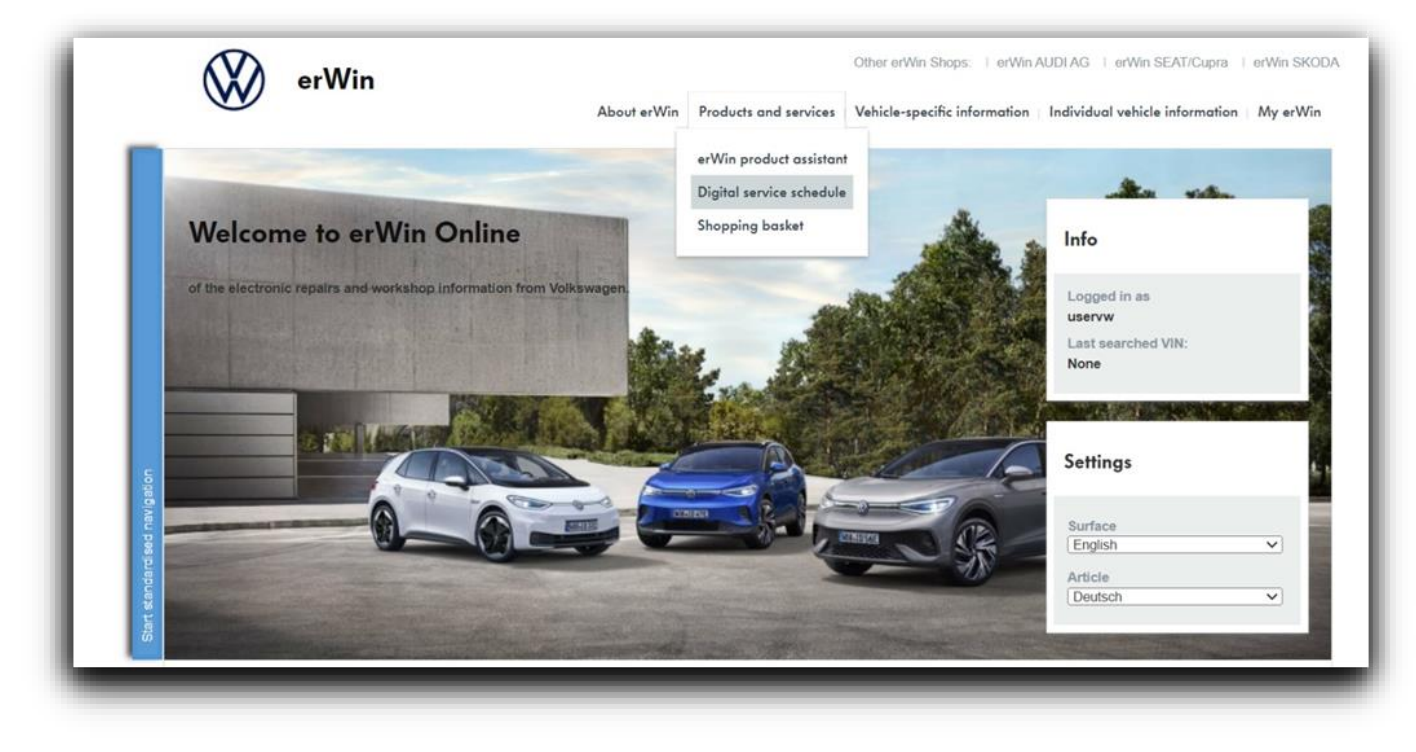

Select the "Products and services" menu option to access the Digital Service Schedule.

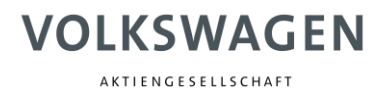

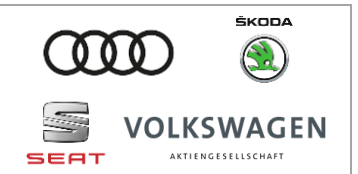

## Creating a maintenance table and printing service certificates

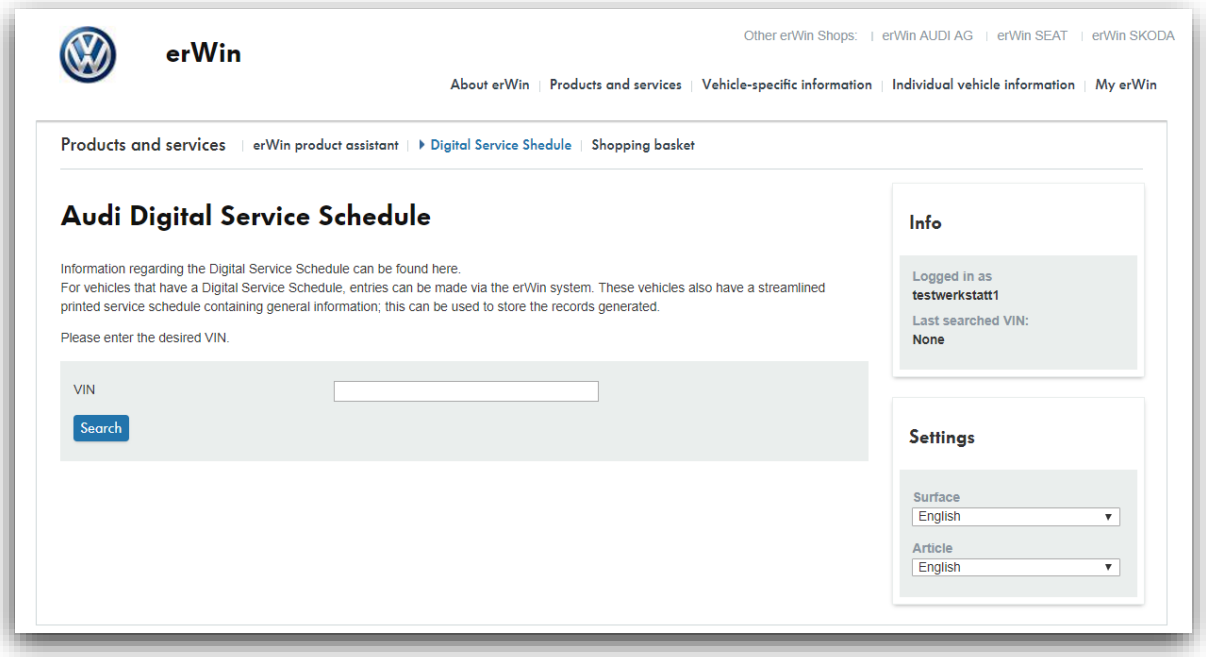

Enter the relevant VIN and click "Search". If your search is successful and the Digital Service Schedule is available for the vehicle, a list will open displaying an overview of all service entries.

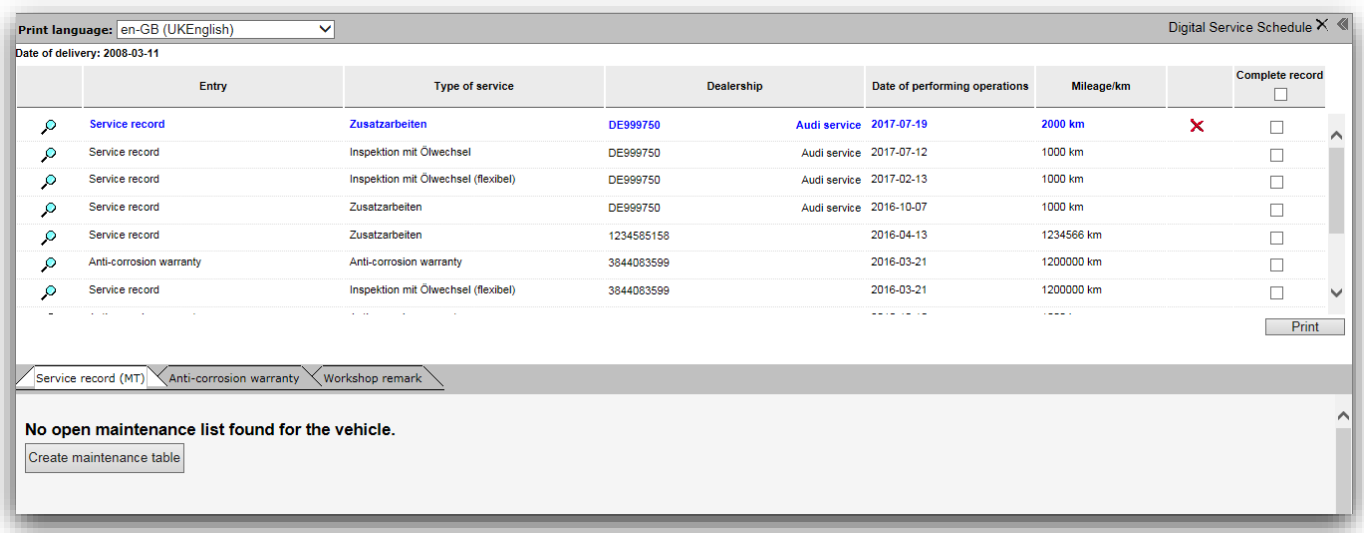

Click "Create maintenance table" to create a maintenance table.

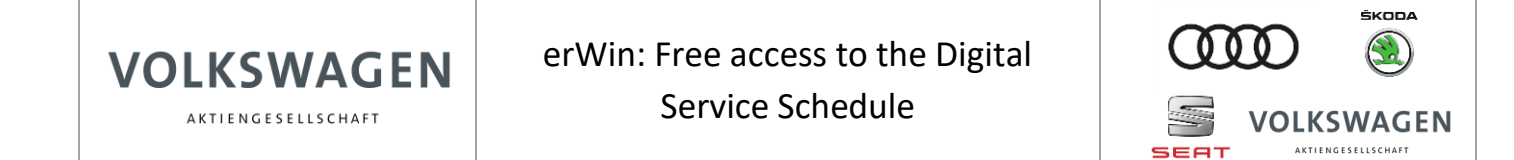

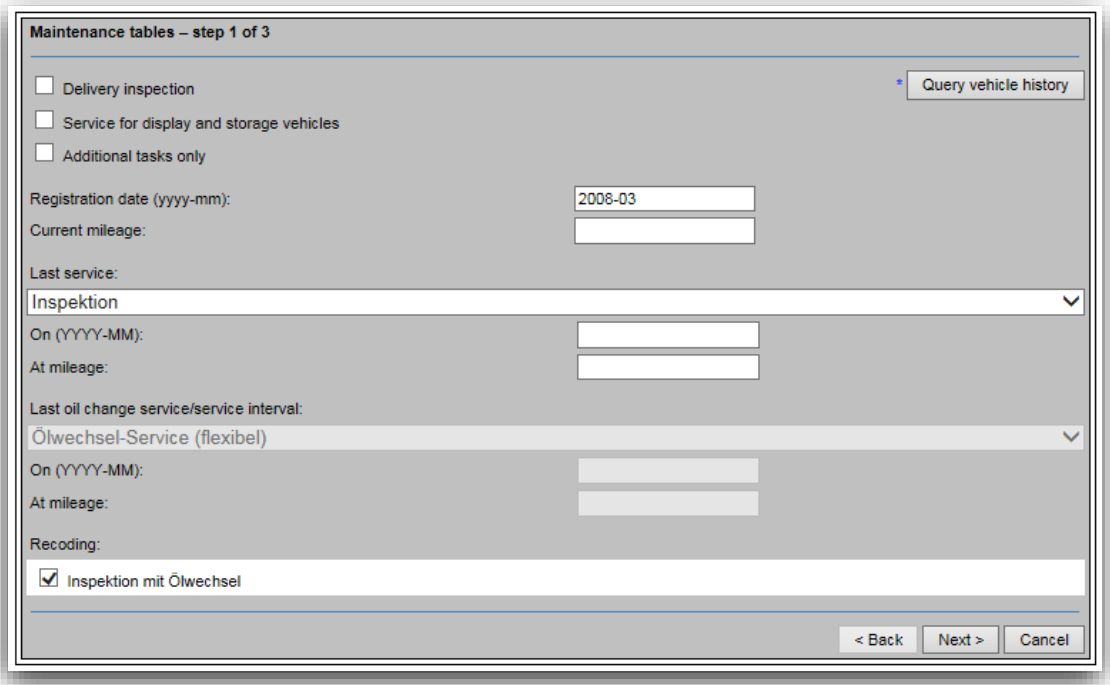

Once the maintenance table has been finalised, you will be taken back to the overview of service entries. The newly created maintenance table will be included in the list.

You can select the service entries that you wish to print via the "Complete record" column. Here, it is only possible to print entries that you have created yourself.

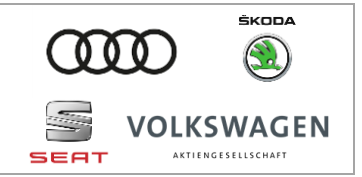

## Access to additional repair and maintenance information

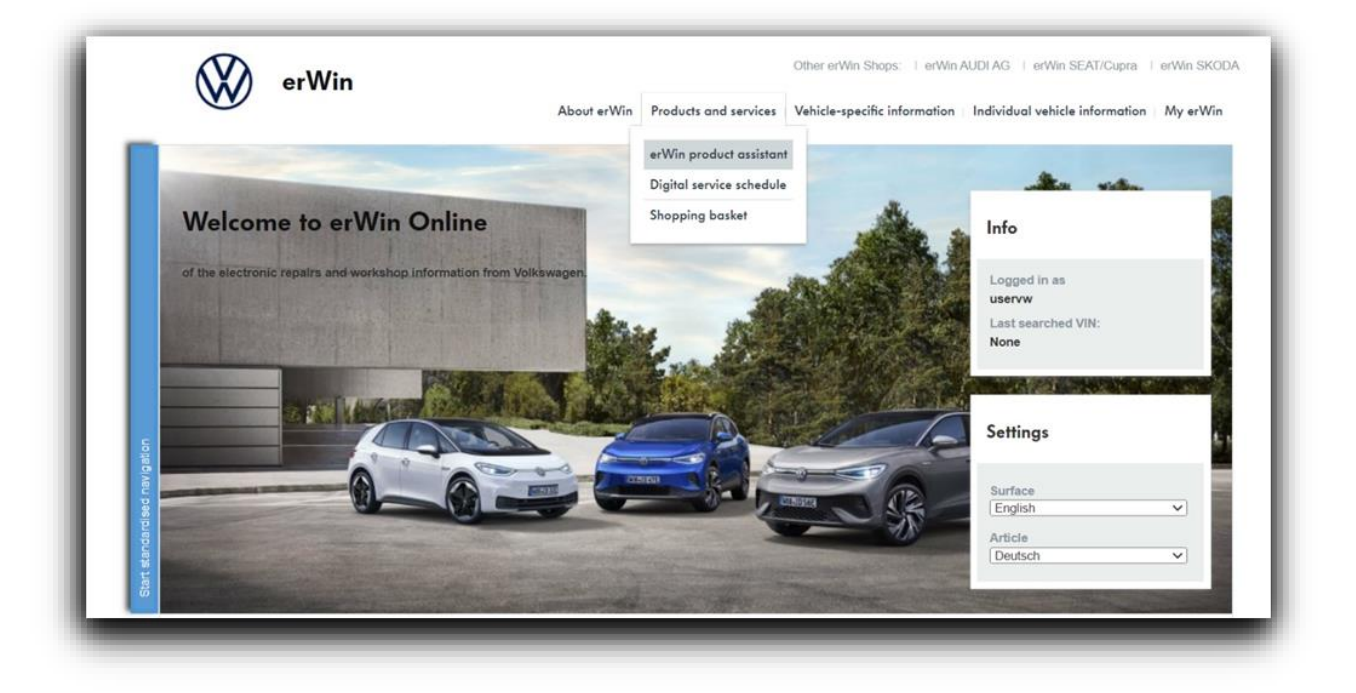

Access to additional repair and maintenance information is subject to a charge and can be booked for fixed periods (flatrates). For further information on flatrates, select "Vehicle-spec. information" and then "Vehicle identification" from the menu bar or select "Products and services".